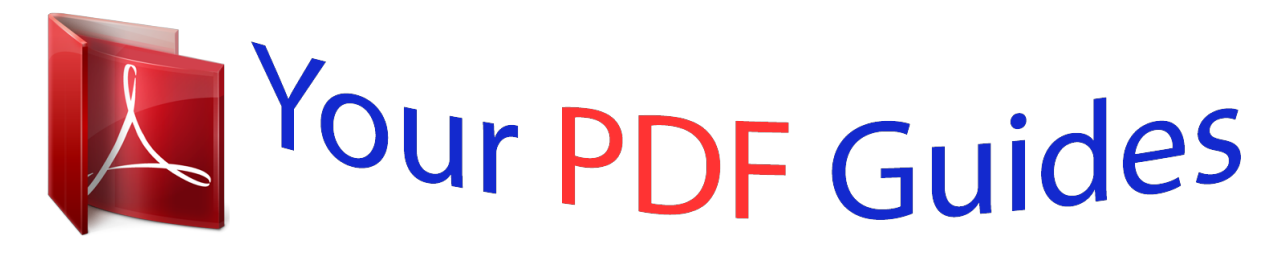

You can read the recommendations in the user guide, the technical guide or the installation guide for OLYMPUS VR-340. You'll find the answers to all your questions on the OLYMPUS VR-340 in the user manual (information, specifications, safety advice, size, accessories, etc.). Detailed instructions for use are in the User's Guide.

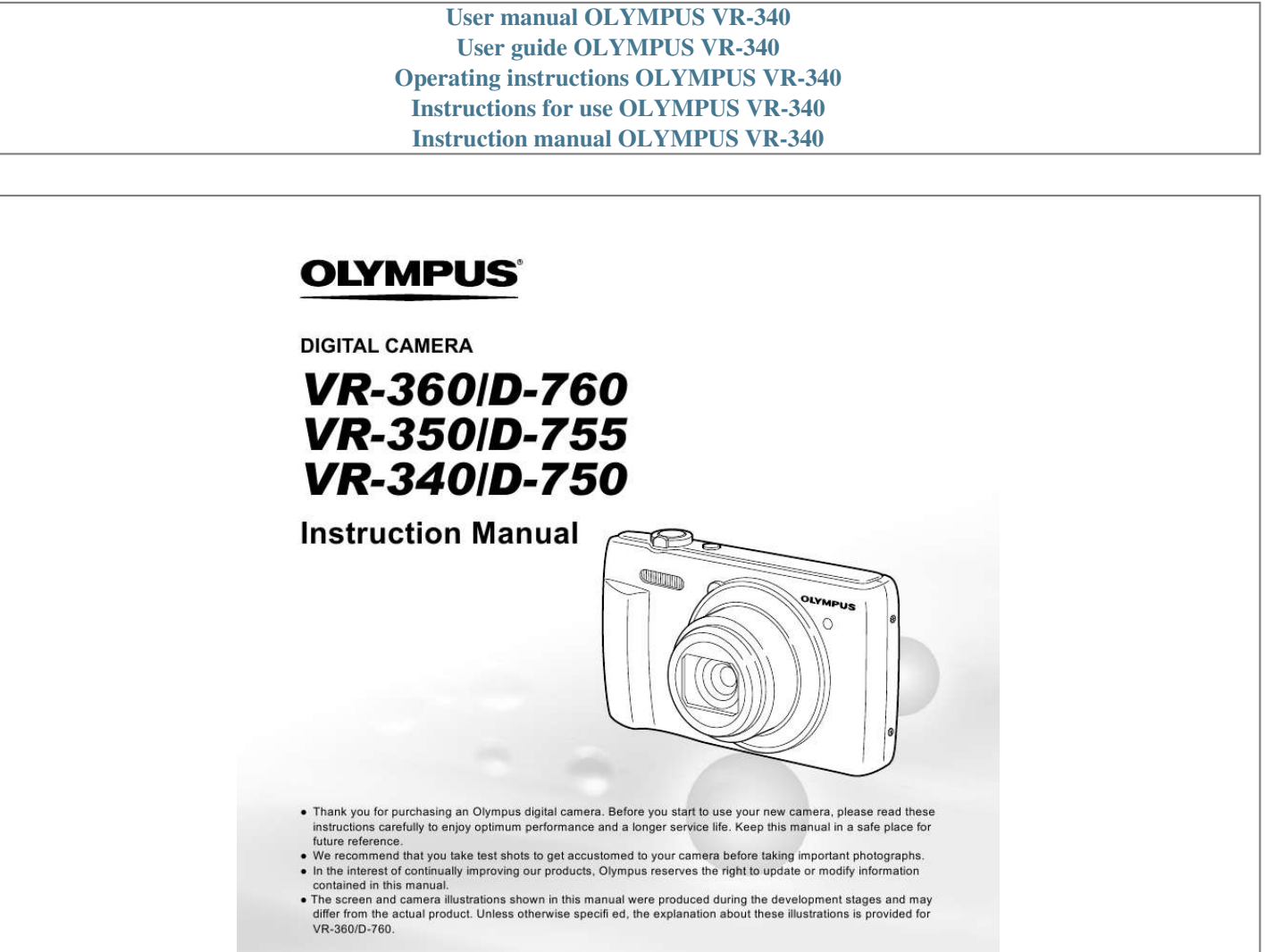

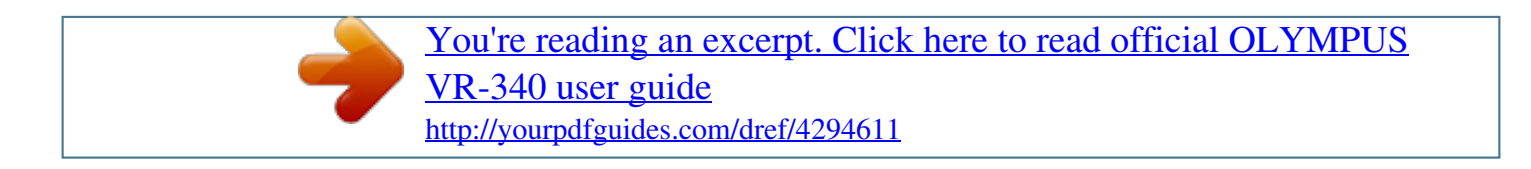

## *Manual abstract:*

*@@@@ The screen and camera illustrations shown in this manual were produced during the development stages and may differ from the actual product. Unless otherwise specifi ed, the explanation about these illustrations is provided for VR-360/D-760. Checking the contents of the box or Digital camera Strap LI-50B Lithium Ion Battery F-2AC USB-AC adapter USB cable (CB-USB7) AV cable (CB-AVC5) OLYMPUS Setup CD-ROM Other accessories not shown: warranty card Contents may vary depending on purchase location. Names of Parts Camera unit 7 1 2 3 8 9 1 2 3 4 5 Connector cover\*1 HDMI mini connector\*1 4 5 6 10 11 12 Strap eyelet Multi-connector Battery/card compartment cover 6 Battery/card compartment lock 7 Flash 8 Self-timer lamp AF illuminator 9 Lens 10 Microphone 11 Tripod socket 12 Speaker \*1 VR-360/D-760 only 2 EN 1 4 2 5 6 7 8 9 10 11 1 2 3 4 5 6 n button Shutter button Monitor Zoom lever R button (shooting movies) 3 q button (switch between shooting and playback) 7 Indicator lamp 8 Arrow pad INFO button (change information display) button (erase) 9 Q button (OK) 10 E button (camera guide) 11 button Attaching the camera strap Pull the strap tight so that it does not come loose. EN 3 Monitor Shooting mode display 1 P 21 0.0 WB AUTO ISO AUTO 1 Shooting mode ..... .. p. 16, 24 2 Flash.. ..... .......... .......... ...p.19 2 3 4 5 6 7 8 9 10 Flash standby/flash charge . ..... .......... .......... ..... ..... p. 55 3 Macro ......... .......... ... p. 30 4 Self-timer . .......... .......... . p. 30 5 Exposure compensation ... ..... .......... .......... ..... ... p. 31 6 White balance. .......... .... p. 31 7 ISO ..... ..... ..... .......... ...... p. 32 8 Drive ... ..... ..... .......... ...... p. 32 9 Image size (still images)... ..... ..... ... p. 33 10 Recording with sound (movies) ...... .......... ..... . p. 36 11 Image size (movies) ... .. p. 34 12 Recording length 13 Movie recording icon .... p. 17 14 World time .. .......... ..... ... p. 48 15 Image Stabilizer 16 Date stamp . .......... ........ p. 37 17 Compression 18 Number of storable pictures (still images). .....*

*..... ..... p. 34 (still images)....*

*.......... .. p. 16 (still images)..*

*..... ......... p.*

*35 (movies) ..........*

*..... .....*

*.. p. @@p. 61 20 Battery check......*

*.......... p. 12 21 AF target mark....*

*..... ..... p. 17 22 Aperture value ....*

*..........*

*p. 17 23 Shutter speed .... .....*

*...... p. @@p. 12 3D image\*1 ..*

*..........*

*..... ... p. 23 Eye-Fi transferred. ........ p. 42 Protect .*

> *.......... ..... .....*

*..... p. 41 Adding sound ....*

*.......... . p. 39 Print reservation/number of prints ...*

*..... ..........*

*.p. 53/p. 52 7 Current memory ....... .... p. @@p. 20 Elapsed time/ total shooting time (movies) ....*

*..........*

*........ p. 21 9 P .*

*..... ..... ..........*

*....... p. 27 10 Shutter speed ..*

*..... .....*

*... p. 17 11 Shooting mode ......*

*. p. 16, 24 12 ISO ........ .....*

> *..... ..........*

*... p. 32 13 Aperture value ......*

*.....*

*... p. 17 14 Exposure compensation . ..........*

> *.......... ..... .....*

*..... p. 31 15 White balance....*

*..........*

*. p. 31 16 File number 17 Compression (still images)...*

*..... ........ p. 34 Frame rate (movies) .*

*.......... ..... ..... . p. 34 18 Date and time ........ ....... p. 15 19 Image size ..*

*.....*

*..... ........ p. 33 20 Volume .*

> *.......... ..... .....*

*.... p. @@18, 22) Shutter button (p. 17) R button (shooting movies) (p. 17) q button (switch between shooting and playback) (p. 20) button (p. 9) E button (camera guide) (p.*

*23) Arrow pad F (up) / INFO button (change information display) (p. 19, 22) H (left) I (right) Q button G (down) / button (erase) (p. 21) 6 EN Operation guide The symbols FGHI displayed for image selections and settings indicate that the arrow pad is to be used. X Y M D Time Back MENU 2012 . 02 . 26 12 : 30 Sel. Image Y/M/D Back MENU 4/30 16M NORM 100-0004 `12/02/26 12:30 Single Print More Operation guides displayed on the screen indicate that the button, Q button, or zoom lever can be used. Camera Menu 1 Reset Compression AF Mode Digital Zoom Image Stabilizer AF Illuminat. Icon Guide Back MENU Normal Face/iESP Off On On On Sel. Image (1) OK 4/30 Operation guide Back MENU Erase/Cancel MENU EN 7 Using the Menu Use the menu to change camera settings such as the shooting mode.*

*There may be menus that are unavailable depending on other related settings or the mode (p. 26). Function menu Press H during shooting to display the function menu. The function menu is used to choose the shooting mode and provides access to frequently used shooting settings. Shooting mode Selected option Program Auto P 0.*

*0 WB AUTO ISO AUTO P Function menu 16M MENU Shooting Setup menu To select the shooting mode Use HI to select a shooting mode and press the Q button. To select the function menu Use FG to select a menu and use HI to select a menu option. Press the Q button to set the function menu. 8 EN Setup menu Press the button during shooting or playback to display the setup menu. The setup menu provides access to a variety of camera settings, including options not listed in the function menu, display options, and the time and date.*

*1 Press the button. The setup menu is displayed. Camera Menu 1 Back MENU Normal Face/iESP Off On On On 4 Use FG to select the desired submenu 2 and then press the Q button. Once a setting is selected, the display returns to the previous screen. There may be additional operations. "Menu Settings" (p. 34 to 49) Settings Menu 2 Pixel Mapping Bright TV Out Back MENU Reset Compression AF Mode Digital Zoom Image Stabilizer AF Illuminat. Icon Guide 2 Press H to highlight the page tabs. Use FG to select the desired page tab and press I. Submenu 1 Back MENU Bright TV Out Power Save X World Time Off English '12.*

*02.26 12:30 TV Out Power Save X World Time Settings Menu 2 Back MENU Bright Off English '12.02.26 12:30 Power Save X World Time On English '12.02.26 12:30 Page tab Settings Menu 2 Pixel Mapping Pixel Mapping 5 Press the button to complete the setting. 3 Use FG to select the desired submenu 1 and then press the Q button. Submenu 2 Back MENU Bright TV Out TV Out Settings Menu 2 Pixel Mapping Back MENU Settings Menu 2 Pixel Mapping Power Save X World Time Off English '12.02.26 12:30 Power Save X World Time Off On EN 9 Menu Index Program Auto P 0.*

*0 WB AUTO ISO AUTO 16M MENU 1 2 3 4 5 6 7 8 9 Camera Menu 1 Back MENU Normal Face/iESP Off On On On 0 a b c d e f Reset Compression AF Mode Digital Zoom Image Stabilizer AF Illuminat. Icon Guide 1 Shooting mode ....*

> *..... ..p. 16, 24 P (Program Auto) M (iAUTO) Q (Beauty) (Scene Mode) P (Magic Filter) ~ (Panorama) 2 Flash.......*

> > *.......... ..... ..... ......p. 19 3 Macro ... .......... ..... ..... ........p. 30 4 Self-timer . .......... ..... ..... .....p. 30 5 Exposure compensation ...p. 31 6 White balance..........*

> > > *.....*

![](_page_4_Picture_0.jpeg)

[VR-340 user guide](http://yourpdfguides.com/dref/4294611) <http://yourpdfguides.com/dref/4294611>  *Always use SD/SDHC/SDXC cards or Eye-Fi card with this camera. Do not insert other types of memory cards. "Using the card" (p. 61) Do not touch the contact area of the card directly. This camera can be used without a card by storing images in its internal memory.*

*2 Battery lock knob 3 1 2 "Number of storable pictures (still images)/Recording length (movies) in the internal memory and cards" (p. 62) Write-protect switch To remove the card 1 2 Insert the battery as illustrated with the C mark toward the battery lock knob. Damage to the battery exterior (scratches, etc.) may produce heat or an explosion. Insert the battery while sliding the battery lock knob in the direction of the arrow.*

*Insert the card straight until it clicks into place. When using the camera, be sure to close the battery/ card compartment cover. Press the card in until it clicks and comes out slightly, then grab the card and pull it out. Charging the battery with the included USB-AC adapter The included F-2AC USB-AC adapter (hereafter referred to as USB-AC adapter) differs depending on the region where you purchased the camera. If you received a plugin type USB-AC adapter, plug it directly into AC outlet. EN 11 The included USB-AC adapter has been designed to be used for charging and playback. Do not take pictures while the AC adapter is connected to the camera. Be sure to unplug the power plug of the USB-AC adapter from the wall outlet when the charging is complete or the playback ends. The battery can be charged while the camera is connected to the computer. Charging time varies depending on the performance of a computer.*

*(There may be cases in which it takes approx. 10 hours.) Indicator lamp Indicator lamp On: Charging Off: Charged The battery is not fully charged at the time of purchase. Before use, be sure to charge the battery until the indicator lamp turns off (up to 4 hours). If the indicator lamp does not light, the camera is not correctly connected or the battery, camera, or USBAC adapter may not be functioning as expected. Connecting the camera When to charge the batteries Charge the battery when the error message shown below appears. Multi-connector Battery Empty AC outlet USB connector (supplied) Flashes in red Setting up using the supplied CD or Installation of [ib] computer software using the supplied CD is available on Windows computers only. Windows 1 Insert the*

*supplied CD in a CD-ROM drive. 12 EN Windows XP A "Setup" dialog will be displayed. Windows Vista/Windows 7 An Autorun dialog will be displayed. Click "OLYMPUS Setup" to display the "Setup" dialog. Check the system requirements before beginning installation. Click the "OLYMPUS Viewer 2" or "OLYMPUS ib" button and follow the on-screen instructions to install the software. OLYMPUS Viewer 2 Operating System Processor RAM Free Hard Drive Space Monitor Settings [ib] Windows XP (Service Pack 2 or later) / Windows Vista / Windows 7 Pentium 4 1.3 GHz or better 1 GB or more (2 GB or more recommended) 1 GB or more 1024 × 768 pixels or more Minimum 65,536 colors (16,770,000 colors recommended) If Y/M/D EN 15 Shooting, Viewing, and Erasing Shooting with the optimum aperture value and shutter speed [Program Auto] In this mode, automatic shooting settings are activated while also allowing changes to a wide range of other shooting menu functions, such as exposure compensation, white balance, etc.*

*as needed. The default settings of the function are highlighted in . Current shooting mode display Program Auto P 0.0 WB AUTO ISO AUTO 16M MENU 1 Press the n button to turn on the lash Off P 0.0 WB AUTO ISO AUTO 16M 4 NORM 0:00:34 EN 19 Viewing images To play sound recordings To play sound recorded with an image, select the image and press the Q button.*

*A icon appears on images with which sound has been recorded. [R] (still images) (p. 39) 1 Press the q button. Number of frames/Total number of images 4/30 '12/02/26 12:30 Playback image During audio playback Pictures taken using Q mode are displayed as a group. Turn the zoom lever to the T side to play back the image in the group. Press FG to adjust volume. To play back movies Select a movie, and press the Q button. 4/30 2 Use HI to select an image. Displays previous image Displays next image Hold I to fast forward and hold H to reverse. The display size of the images can be changed.*

*"Index view and close-up view" (p. 22) Movie Play OK '12/02/26 12:30 Movie 20 EN Operations during movie playback Cueing Press F to display the first frame and press G to display the last frame. Press I or H to advance or rewind one frame at a time. Hold I or H pressed for continuous advance or rewind. Press the Q button to resume playback. Advancing and rewinding one frame at a time Elapsed time/ Total shooting time 00:12/00:34 Resuming playback During playback Pausing and resuming playback Press the Q button to pause playback. To resume playback during pause, fast forward, or rewind, press the Q button. Press I to fast forward. Press I again to increase the fast forward speed. Press H to rewind.*

*The rewinding speed increases each time H is pressed. Use FG to adjust the volume. To stop movie playback Press the button. Fast forward Erasing images during playback (Single image erase) 1 Rewind Adjusting the volume Display the image you want to erase and press G (). Erase Back MENU 4/30 Operations during pausing playback Erase Cancel 2 00:14/00:34 Press FG to select [Erase], and press the Q button.*

*For erasing multiple images at the same time, see "Erasing images [Erase]" (p. 40). If a group frame is erased, all images in that group are erased collectively. If the group includes images you want to keep, expand the group and protect them respectively. During pause EN 21 Index view and close-up view Index view enables quick selection of a desired image.*

*Close-up view (up to 10× magnification) allows checking of image details. Changing the image information display Shooting information settings displayed on the screen can be changed. 1 Turn the zoom lever. 1 Press F (INFO). The displayed image information changes in the order shown below each time the button is pressed. Normal 3D 10 4/30 Single-image view 4/30 Close-up view W 4/30 '12/02/26 12:30 No information Detailed '12/02/26 12:30 T '12/02/26 12:30 3D 10 4/30 MAGIC W Index view T 1/1000 F3.0 1 ISO 100 WB AUTO 2.0 16M NORM 100-0004 '12/02/26 12:30 '12/02/26 12:30 To select an image in index view Use FGHI to select an image, and press the Q button to display the selected image in single-image view. To scroll an image in close-up view Use FGHI to move the viewing area.*

 *22 EN Playing back 3D images (VR-360/D-760) 3D images shot with this camera can be played back on 3D-compatible devices connected to this camera using an HDMI cable (sold separately).*

*"Shooting 3D images (W mode)" (p. 27) When playing back 3D images, read the warnings in the instruction manual for the 3D-compatible devices carefully. Using the camera guide Use the camera guide to look up camera operations. 1 Press the E button in the standby mode screen or the playback screen. Exit Search for a solution Learn about the camera History Search by purpose Search by situation Search by keyword 1 2 3 Connect the 3D-compatible device and camera using the HDMI cable. For the connection and setting method, see "Using an HDMI cable" (p. 46). Use FG to select [3D Show] and then press the Q button. Use HI to select the 3D image to play back and then press the Q button. Submenu 2 Search by purpose Search for a solution Search by situation Search by keyword Application Functions or operating methods can be searched.*

*A solution can be searched when having problems during operation. Search from shooting/playback scene. Search by the camera keyword. Information is shown about recommended functions and basic operating methods for the camera. Searches can be performed from the search history.*

*Slideshow MENU Set OK Learn about the camera History To start a slideshow, press the button. To stop the slideshow, press the or Q button. 3D images are composed of JPEG files and MPO files. If any files are deleted on a computer, playback of 3D images may not be possible. 2 Use FGHI to select the desired item.*

*Follow the on-screen instructions to search the desired contents. EN 23 Using Shooting Modes To change the shooting mode The shooting mode (P, M, Q, , P, ~) can be changed by using the function menu. "Using the Menu" (p. 8) The default settings of the function are highlighted in . Shooting with Beauty Fix effects (Q mode) Depending on the picture, the editing may not be effective. Shooting with automatic settings (M mode) The camera will automatically select the optimal shooting mode for the scene. The shooting condition is decided by the camera and most settings cannot be changed. 1 Set the shooting mode to Q. Beauty P 5M 1 Set the shooting mode to M. The icon changes depending on the scene that the camera automatically selects.*

*MENU 2 Press G to go to the submenu. Recommended 16M 5M 4 NORM 0:00:34 MENU In some cases, the camera may not select the desired shooting mode. When the camera cannot identify which is the optimal mode, [Program Auto] will be selected. 24 EN 3 Use HI to select the retouching setting, and press the Q button to set. 5 To save the image, select [OK] on the review screen and press the Q button. To retouch the image additionally, select [Beauty Fix]. 5M OK Beauty Fix 4 NORM 0:00:34 Retouching setting Beauty Fix 1 Select a retouching item, and press the Q button. Eye Color Back MENU [Set 1], [Set 2] or [Set 3] retouches the image according to the Beauty Settings. [Beauty Settings] (p. 49) 4 Point the camera toward the subject.*

*Check the frame appearing around the face detected by the camera,and then press the shutter button to take the picture. The unedited image and edited image are both saved. If the image cannot be retouched, only the unedited image is saved. The [Image Size] of the retouched image is fixed at [n]. Off 2 Press the Q button on the review screen.*

*Settings for Beauty Fix can be registered. EN 25 Using the best mode for the shooting scene ( mode) 1 Set the shooting mode to . Scene Mode In mode, the optimum shooting settings are pre-programmed for specific shooting scenes. For this reason, some settings cannot be changed in some modes. Option B Portrait/F Landscape/ G Night Scene\*1/M Night+Portrait/ C Sport/N Indoor/W Candle\*1/ R Self Portrait/S Sunset\*1/ X Fireworks\*1/V Cuisine/ d Documents/K Beach & Snow/ Pet/W 3D Photo\*2 \*1 Application The camera takes a picture using the optimum settings for the scene conditions.*

*16M MENU 2 Press G to go to the submenu. Portrait \*2 When the subject is dark, noise reduction is automatically activated. This approximately doubles the shooting time during which no other pictures can be taken. VR-360/D-760 and VR-350/D-755 only 16M To take pictures of a moving subject like a pet ([*

*Pet]) ([ MENU 3 Use HI to select the best shooting mode for the scene, and press the Q button. 1 Use HI to select [ Pet], and press the Q button to set. 2 Hold the camera to align the AF target mark on the subject and press the Q button. When the camera recognizes the subject, the AF target mark automatically tracks the subject movement to focus on it continuously. "To focus on a moving subject continuously (AF Tracking)" (p. 35). 16M 4 NORM 0:00:34 Icon indicating current mode 26 EN To shoot 3D images ( (W mode) (VR-360/D-760, VR-350/D-755) 1 Use HI to select [Auto] or [Manual] and then press the Q button to set.*

*Submenu 1 Description The user only composes the shots so that the target marks and pointers overlap, and the camera automatically releases the shutter. After shooting the first frame, move the camera to overlap the subject with the image in the screen. Then manually release the shutter. Shooting with special effects (P mode) Add an artistic effect to your photo by selecting the desired magic filter. 1 Set the shooting mode to P. Magic Filter Auto 0.0 WB AUTO 16M MENU Manual Depending on the subject or the situation (if the distance between the camera and subject is too short), the image may not look 3D. The 3D viewing angle varies depending on the subject, etc. To exit 3D shooting mode without saving an image, press the button. The [Image Size] (p.*

*33) is fixed to [0]. The zoom ratio is fixed. The focus, exposure and the white balance are fixed when the first image is taken. The flash is fixed to [\$Flash Off]. Images shot in 3D mode cannot be displayed in 3D on this camera's screen.*

*(VR-360/D-760 only) 2 Press G to go to the submenu. Pop Art 9 1 2 3 0.0 WB AUTO 16M MENU EN 27 3 Use HI to select the desired effect and then press the Q button to set. 1 Creating panoramic images (~ mode) Take pictures that can be joined to form a panorama using the supplied software. The focus, exposure, zoom position (p.*

*18), and white balance (p. 31) are locked at the first frame. The flash (p. 19) is fixed to \$ (Flash Off) mode. 0.0 WB AUTO 16M 4 NORM 0:00:34 1 Set the shooting mode to ~, and press the Q button. Panorama Icon indicating current P mode P 0.0 WB AUTO Shooting mode Option 1 Pop Art 2 Pin Hole 3 Fish Eye 4 Drawing\*1 5 Soft Focus 6 Punk 7 Sparkle 8 Watercolor\*2 9 Reflection\*2 16M MENU Magic Filter 2 Use FGHI to select the pan direction.*

[You're reading an excerpt. Click here to read official OLYMPUS](http://yourpdfguides.com/dref/4294611)

[VR-340 user guide](http://yourpdfguides.com/dref/4294611)

 *\*1 \*2 Two images are saved, an unmodified image and an image to which the effect has been applied. VR-360/D-760 and VR-350/D-755 only In P mode, the optimum shooting settings are pre-programmed for each effect.*

*For this reason, some settings cannot be changed in some modes. 28 EN 3 Press the shutter button to take the first frame, and then compose the second shot. Before first shot Set OK After first shot 1 2 Exit MENU After the first shot, the area shown in the white frame reappears on the side of the display opposite the pan direction. Frame subsequent photographs so that they overlap with the image on the monitor. 4 Repeat Step 3 until the number of desired frames is taken, and then press the button when finished. Panorama shooting is possible for up to 10 frames. For information on creating panoramas, see the online help for the supplied software. EN 29 Using Shooting Functions "Using the Menu" (p. 8) The default settings of the function are highlighted in . Using the self-timer After the shutter button is pressed all the way down, the picture is taken after a short delay.*

*Shooting closeups (Macro shooting) This function enables the camera to focus and shoot subjects at close distances. 1 Select the self-timer option in the shooting function menu. Y Off 1 P 12 2 Select the macro option in the shooting function menu. Off 0.0 P 0.*

*0 WB AUTO ISO AUTO WB AUTO ISO AUTO 16M MENU 2 16M MENU Use HI to select the setting option, and press the Q button to set. Option Description The self-timer is deactivated. The self-timer lamp turns on for approx. 10 seconds, then blinks for approx. 2 seconds, and then the picture is taken. The self-timer lamp blinks for approx. 2 seconds, and then the picture is taken. 2 Off Use HI to select the setting option, and press the Q button to set. Option Description Macro mode is deactivated. This enables shooting as close as 20 cm/7.9 in.\*1 (90 cm/35.4 in.\*2) to the subject. This enables shooting as close as 1 cm/0.*

*3 in. to the subject. Y Off Y 12 sec Macro Super Macro\*3 \*1 \*2 \*3 Y 2 sec To cancel the self-timer after it starts Press the button. When the zoom is at the widest (W) position. When the zoom is at the most telephoto (T) position. The zoom is automatically fixed. The flash (p. 19) and zoom (p. 18) cannot be set during super macro shooting. 30 EN Adjusting the brightness (Exposure compensation) The standard brightness (appropriate exposure) set by the camera based on the shooting mode (M, Q, and excluded) can be adjusted brighter or darker to obtain a desired shot.*

*2 Use HI to select the setting option, and press the Q button to set. Option Description The camera automatically adjusts the white balance according to the shooting scene. For shooting outdoors under a clear sky. For shooting outdoors under a cloudy sky. For shooting under tungsten lighting. For shooting under white fluorescent lighting (offices, etc.). For setting the subtle shades of color that cannot be adjusted by Auto, Sunny, Cloudy,*

*Incandescent, or Fluorescent. WB Auto 5 Sunny 1 Select the exposure compensation option in the shooting function menu. Exposure Comp. ± 0.0 P 1 3 Cloudy 1 Incandescent 2 0 1 2 WB AUTO ISO AUTO > Fluorescent One Touch 1 One Touch 2 16M MENU 2 Use HI to select the desired brightness, and press the Q button. Using the one touch white balance 1 Select the white balance option in the function menu. 2 Use HI to select [] or [], and face the camera toward white paper. Set the paper to fill the entire screen, and make sure that there is no shadow area. Setting the zoom to telephoto (T) is recommended. Perform this procedure under the light where the pictures are actually taken. 3 Press the button. The camera releases the shutter and the white balance is registered. The registered white balance is stored in the camera.*

*The data will not be cleared by turning off the power. When the [] or [] whose white balance has already been registered is selected in Step 2, new white balance will be registered. Adjusting to a natural color scheme (White balance) For more natural coloring, choose a white balance option suited to the scene. 1 Select the white balance option in the shooting function menu. WB WB Auto P 0.0 WB AUTO ISO AUTO 16M MENU EN 31 When the white area is not large enough or when the color is too bright, too dark, or loud, the white balance cannot be registered. Return to Step 2. Or, set the other white balance. Selecting the ISO sensitivity In the ISO setting, although smaller values result in less sensitivity, sharp images can be taken under fully lit conditions. Larger values result in higher sensitivity, and images can be taken at fast shutter speeds even under low light conditions.*

*However, high sensitivity introduces noise into the resulting picture, which may give it a grainy appearance. 1 Select the ISO setting option in the shooting function menu. ISO Auto Sequential shooting (Drive) Pictures are taken sequentially while the shutter button is held down. P 0.0 WB AUTO ISO 1600 1 Select the drive option in the shooting function menu.*

*Single ISO ISO ISO AUTO HIGH 100 P 0.0 1/400 F3.0 16M MENU 2 Use HI to select the setting option, and press the Q button to set. Option Description The camera automatically adjusts the sensitivity according to the shooting scene. The camera uses a higher sensitivity compared to [ISO Auto] to minimize blur caused by a moving subject or by camera shake.*

*The ISO sensitivity is fixed to the selected value. Option o Single WB AUTO ISO AUTO 2 16M MENU ISO Auto Description One frame is shot each time the shutter button is pressed. Take sequential shots using the focus, brightness (exposure) and white balance set in the first frame. The camera takes sequential shots at a faster speed than in [j]. The camera takes sequential shots at a faster speed than in [c]. High ISO Auto j\*1 Sequential c d \*1 Value HighSpeed1 HighSpeed2 The shooting speed varies depending on the settings for [Image Size/Compression] (p. 33/p. 34). 32 EN When set to [j], the flash (p. 19) cannot be set to [Redeye].*

*In addition, when set to [c] or [d], the flash is fixed to [Flash Off]. When set to [c] or [d], [Image Size] is limited to [3] or lower, and the ISO sensitivity is fixed to [ISO Auto]. Vertical lines may appear on the still image shot with [d] when the camera is pointed at an extremely bright subject under a clear sky and so on. Option 16M (4608×3456) 8M (3264×2448) 5M (2560×1920) 3M (2048×1536) 2M (1600×1200) 1M (1280×960) VGA (640×480) Description Suitable for printing pictures at A3 (11×17 in.). Suitable for printing pictures up to A3 (11×17 in.). Suitable for printing pictures at A4 (8.5×11 in.). Suitable for printing pictures up to A4 (8.*

## [You're reading an excerpt. Click here to read official OLYMPUS](http://yourpdfguides.com/dref/4294611) [VR-340 user guide](http://yourpdfguides.com/dref/4294611)

*5×11 in.). Suitable for printing pictures at A5 (5×7 in.).*

*Suitable for printing pictures at postcard size. Suitable for viewing pictures on a TV or using pictures on emails and web sites. Selecting the image size for still images (Image Size) 1 Select the image size option in the shooting function menu. 16M P 0.0 WB AUTO ISO AUTO Suitable for playing pictures on a 16:9L (4608×2592)\*1 widescreen TV and for printing on A3 or 11"×17".*

*16:9S (1920×1080) \*1 4 16:9S 16M 8M 5M MENU Suitable for playing pictures on a widescreen TV and for printing on A5 or 5"×7". 2 VR-360/D-760 only Use HI to select the desired image size, and press the Q button. EN 33 Menus for Shooting Functions The default settings of the function are highlighted in . For information on using the menus, see "Using the Menu" (p. 8). Restoring the shooting functions to the default settings [Reset] K (Camera Menu 1) Reset Submenu 2 · · · · Shooting mode (p. 24) Flash (p. 19) Macro (p. 30) Self-timer (p. 30) · · · · Application Restores the following menu functions to the default settings.*

*Yes Exposure compensation (p. 31) White balance (p. 31) ISO (p. 32) Drive (p. 32) · Image size (still images) (p. 33) · Menu functions in z (Shooting menu)/A (Movie menu) (p. 34 to 37) No The current settings will not be changed. Selecting the compression for still images [Compression] K (Camera Menu 1) Compression Submenu 2 Fine Normal Application Shooting at high quality. Shooting at normal quality. Selecting the image quality for movies [Image Size/Frame Rate] A (Movie menu) Image Size/Frame Rate Submenu 1 Image Size Submenu 2 Application "Number of storable pictures (still images)/Recording length (movies) in the internal memory and cards" (p.*

*62) Frame Rate \*1 720P (1280×720)/ Select the image quality based on VGA (640×480)/ QVGA (320×240) the image size and frame rate. Higher frame rates provide 30fps\*1/ smoother movie 15fps\*1 images. frames per second "Number of storable pictures (still images)/Recording length (movies) in the internal memory and cards" (p. 63) 34 EN Reducing the blur caused by thecamera shake when shooting [Image Stabilizer] (still images)/ [IS Movie Mode] (movies) K (Camera Menu 1) Image Stabilizer (still images)/ A (Movie menu) IS Movie Mode (movies) Submenu 2 Off On Application The image stabilizer is deactivated. This is recommended for shooting when the camera is fixed in place on a tripod or other stable surface.*

*The image stabilizer is activated. The camera's default settings are [Image Stabilizer] (still images) to [On] and [IS Movie Mode] (movies) to [Off]. There may be a noise coming from inside the camera when the shutter button is pressed with [Image Stabilizer] (still images) set to [On]. Images may not be stabilized if camera shake is too severe. When the shutter speed is extremely slow, such as when taking pictures at night, [Image Stabilizer] (still images) may not be as effective.*

*When shooting while the [IS Movie Mode] (movies) is set to [On], the image will be enlarged somewhat before saving. Selecting the focusing area [AF Mode] K (Camera Menu 1) AF Mode Submenu 2 Application The camera focuses automatically. (If a face is detected, it is shown by a white frame\*1; when the shutter button is pressed halfway and the camera is able to focus, the frame color is changed to green\*2 if the camera is able to focus. If no face is detected, the camera chooses a subject in the frame and focuses automatically.) The camera focuses on the subject located within the AF target mark. The camera tracks the subject movement automatically to focus on it continuously. Face/iESP Spot AF Tracking \*1 \*2 For some subjects, the frame may not appear or may take some time to appear. If the frame blinks in red, the camera is unable to focus. Try again to press the shutter button halfway. To focus on a moving subject continuously (AF Tracking) 1 Hold the camera to align the AF target mark on the subject and press the Q button.*

*2 When the camera recognizes the subject, the AF target mark automatically tracks the subject movement to focus on it continuously. 3 To cancel the tracking, press the Q button. Depending on the subjects or the shooting conditions, the camera may be unable to lock the focus or fail to track the subject movement. When the camera fails to track the subject movement, the AF target mark changes to red. EN 35 Shooting at higher magnifications than optical zoom [Digital Zoom] K (Camera Menu 1) Digital Zoom Submenu 2 Off On Application Disable digital zoom. Enable digital zoom. [Digital Zoom] is not available when [% Super Macro] (p. 30) is selected. The option selected for [Digital Zoom] affects the appearance of the zoom bar. "To take larger images [Digital Zoom]" (p. 18) Using the AF illuminator to focus on a shadowed subject [AF Illuminat.] K (Camera Menu 1) AF Illuminat. Submenu 2 Off On Application The AF*

*illuminator is not used. When the shutter button is pressed halfway down, the AF illuminator turns on to aid focusing. AF illuminator Recording sound when shooting movies [R] [R A (Movie menu) R Submenu 2 Off On Application No sound is recorded.*

*Sound is recorded. 36 EN Displaying icon guides [Icon Guide] K (Camera Menu 1) Icon Guide Submenu 2 Off Application No icon guide is displayed. The explanation of the selected icon will be displayed when a shooting mode or shooting function menu icon is selected (position the cursor on the icon for a while to display the explanation). Program Auto On P 0.0 Icon guide Functions can be changed manually.*

*WB AUTO ISO AUTO 16M MENU Imprinting the date of recording [Date Stamp] K (Camera Menu 2) Date Stamp Submenu 2 Off On Application Do not imprint the date. Stamp new photographs with the date of recording. [Date Stamp] is not available if the clock has not been set. "Language, date, time, and time zone" (p. 15) The date stamp can not be deleted. [Date Stamp] is not available in ~ or 3D mode or during sequential shooting. EN 37 Menus for Playback, Editing, and Printing Functions The default settings of the function are highlighted in . Playing back pictures automatically [Slideshow] q (Playback menu) Slideshow Changing the image size [Q] [Q q (Playback menu) Edit Q Submenu 2 7 640 × 480 Application This saves a high-resolution*

*image as a separate image with a smaller size for use in e-mail attachments and other applications. To start a slideshow Submenu 2 BGM Type Start Submenu 3 Off/On Application Selects the background music options. 320 × 240 Selects the type of Normal/Fader/ transition effect used Zoom between slides.*

*Starts the slideshow. 1 Use HI to select an image. 2 Use FG to select the size, and press the Q button.*

 *Cropping images [P] [P q (Playback menu) Edit P 1 Use HI to select an image, and press the Q button. 2 Use the zoom lever to choose the crop size and FGHI to move the crop position. 1 Select the desired [BGM] and [Type]. 2 Select [Start] and press the Q button. Single-frame advance/rewind During a slideshow, press I to skip ahead one frame or press H to go back one frame. To stop the slideshow Press the Q button or the button. Back MENU 3 Press the Q button.*

*The edited image will be saved as a separate image. 38 EN Adding sound to still images [R] [R q (Playback menu) Edit R 1 Use HI to select an image. 2 Aim the microphone toward the sound source. 3 Select [OK] or [Beauty Fix] on the review screen, and press the Q button to save or retouch the image additionally. The retouched image is saved as a separate image.*

*OK Beauty Fix Microphone 3 Press the Q button. Recording starts. The camera adds (records) sound for approx. 4 seconds while playing back the image. The [Image Size] of the retouched image is fixed at [n].*

*Beauty Fix 1 Select a retouching item, and press the Q button. Eye Color Back MENU Retouching faces on still images [Beauty Fix] q (Playback menu) Edit Beauty Fix Depending on the picture, the editing may not be effective. 1 Use HI to select an image, and press the Q button. 2 Use FG to select a retouching item, and press the Q button. Off 2 Press the Q button on the review screen. Brightening areas that are dark due to backlight, insufficient light or other reasons [Lighting Fix] q (Playback menu) Edit Lighting Fix Depending on the picture, the editing may not be effective. The retouching process may lower the image resolution. 1 Use HI to select an image, and press the A button. The edited image is saved as a separate image. EN 39 Retouching red eyes in flash shooting [Redeye Fix] q (Playback menu) Edit Redeye Fix Depending on the picture, the editing may not be effective.*

*The retouching process may lower the image resolution. 1 Use HI to select an image, and press the A button. The edited image is saved as a separate image. To individually select and erase images [Sel. Image] 1 Use FG to select [Sel. Image], and press the Q button. 2 Use HI to select the image to be erased, and press the Q button to add a R mark to the image. Turn the zoom lever to the W end to display an index view. Images can be quickly selected using the FGHI buttons. Turn to the T end to return to the single frame display.*

*Sel. Image (1) OK 4/30 Erasing images [Erase] q (Playback menu) Erase Submenu 1 All Erase Sel. Image Erase Application All images in the internal memory or card will be erased. Images are individually selected and erased. Deletes the image displayed.*

*Erase/Cancel MENU R mark 3 Repeat Step 2 to select the images to be erased, and then press the button to erase the selected images. 4 Use FG to select [Yes], and press the Q button. The images with a R mark are erased. When erasing pictures in a internal memory, do not insert the card into the camera. To erase all images [All Erase] 1 Use FG to select [All Erase], and press the Q button.*

*2 Use FG to select [Yes], and press the Q button. 40 EN Saving print settings to the image data [Print Order] q (Playback menu) Print Order "Print Reservations (DPOF)" (p. 53) Rotating images [y] [y q (Playback menu) y 1 Use HI to select an image. 2 Press the Q button to rotate the image. 3 If necessary, repeat Steps 1 and 2 to make settings for other images, and press the button. The new picture orientations will be saved even after the power is turned off. Protecting images [R] [R q (Playback menu) R Protected images cannot be erased by [Erase] (p. 21, 40), [Sel. Image], or [All Erase] (p. 40), but all images are erased by [Memory Format]/[Format] (p.*

*42). 1 Use HI to select an image. 2 Press the Q button. Press the Q button again to cancel the settings. 3 If necessary, repeat Steps 1 and 2 to protect other images, and press the button. EN 41 Menus for Other Camera Settings The default settings of the function are highlighted in . Erasing data completely [Memory Format]/[Format] d (Settings Menu 1) Memory Format/Format Before formatting, check that no important data is left in the internal memory or card. Cards must be formatted with this camera before first use or after being used with other cameras or computers. Submenu 2 Yes No \*1 Using an Eye-Fi card [Eye-Fi] d (Settings Menu 1) Eye-Fi Submenu 2 All Sel. Image Off Application Automatically sends all the image.*

*Automatically sends the selected images. Disable Eye-Fi communication. When using an Eye-Fi card, read the Eye-Fi card instruction manual carefully, and comply with the instructions. Use the Eye-Fi card in compliance with the laws and regulations of the country where the camera is used. In locations such as on an airplane, where the Eye-Fi communication is prohibited, remove the Eye-Fi card from the camera, or set [Eye-fi] to [Off].*

*This camera does not support the Eye-Fi card's Endless mode. Application Completely erases the image data in the internal memory\*1 or card (including protected images). Cancels formatting. Be sure to remove the card before formatting the internal memory. Copying images in the internal memory to the card [Backup] d (Settings Menu 1) Backup Submenu 2 Yes No Application Backs up image data in the internal memory to the card.*

*Cancels the backup. 42 EN Selecting a method for connecting the camera to other devices [USB Connection] d (Settings Menu 1) USB Connection Turning on the camera with the q button [q Power On] [q d (Settings Menu 1) q Power On Submenu 2 Application The camera is not turned on. To turn on the camera, press the n button. Press and hold the q button to turn the camera on in the playback mode. Submenu 2 Auto Application When the camera is connected to another device, the settings selection screen is displayed. Select when transferring images to a computer or when using the supplied software with the camera connected to a computer. Select when transferring images to a computer running Windows Vista or Windows 7 without using the supplied software. Select when connecting to a PictBridge-compatible printer. No Yes Storage MTP Saving the mode when the camera is turned off [Keep K Settings] d (Settings Menu 1) Keep K Settings Submenu 2 Yes Application The shooting mode is saved when the camera is turned off and is reactivated the next time the camera is turned on. The shooting mode is set to P mode when the camera is turned on.*

*Print System requirements Windows Macintosh Windows XP (Service Pack 1 or later) / Windows Vista / Windows 7 Mac OS X v10.3 or later No Even if a computer has USB ports, proper operation is not guaranteed in the following cases. computers with USB ports installed using an expansion card, etc. computers without a factory-installed OS and home-built computers EN 43 Selecting the camera sound and its volume [Sound Settings] d (Settings Menu 1) Sound Settings Submenu 2 Sound Type Submenu 3 1/2/3 OFF (No Sound) or 5 levels of volume OFF (No Sound) or 5 levels of volume Application Choose the sound made by camera controls.*

![](_page_9_Picture_13.jpeg)

 *Choose the volume of the sound made by camera controls. Adjusts the image playback volume. Adjusting the CCD and the image processing function [Pixel Mapping] d (Settings Menu 2) Pixel Mapping This function has already been adjusted at factory shipping, and no adjustment is needed right after purchase. Approximately once a year is recommended. For best results, wait at least one minute after taking or viewing pictures before performing pixel mapping. If the camera is turned off during pixel mapping, be sure to perform it again.*

*Volume q Volume To adjust the CCD and the image processing function Press the Q button when [Start] (Submenu 2) is displayed. The camera checks and adjusts the CCD and the image processing function at the same time. Adjusting the brightness of the monitor [s] d (Settings Menu 2) s Submenu 2 Bright/Normal Application Selects the monitor brightness depending on the surrounding brightness. 44 EN Viewing images on a TV [TV Out] (VR-360/D-760) d (Settings Menu 2) TV Out Submenu 2 NTSC NTSC/PAL PAL HDMI Out HDMI Control 480p/576p/720p/1080i Off On Submenu 3*

*Application Choose when connecting the camera to TVs in countries or regions where NTSC is used (e.g. , North America, Taiwan, Korea, and Japan). Choose when connecting the camera to TVs in countries or regions where PAL is used (e.g., Europe and China). Choose an HDMI output format.*

*Playback operations are performed using camera controls. Playback operations are performed using the TV remote control. Camera factory defaults vary with the country or region of sale. Viewing images on a TV Using an AV cable 1 Match the camera video signal format ([NTSC]/[PAL]) to that used by the TV. 2 Connect the camera to the TV. Multi-connector Connect to the TV video input jack (yellow) and audio input jack (white). AV cable (supplied) EN 45 Using an HDMI cable 1 Match the camera digital signal format ([480p/576p]/[720p]/[1080i]) to that used by the TV. 2 Connect the camera to the TV. 3 Turn the TV on and select the HDMI input to which the camera is connected. 4 Turn the camera on and use FGHI to view images.*

*Different countries and regions use different video signal standards. Before connecting the camera, choose a video signal standard that matches that used by the TV. Do not connect the HDMI cable when the camera is connected to a computer or other device using the USB cable. Connector cover Connect to the HDMI connector on the TV. HDMI cable HDMI mini connector See the instruction manual provided with your TV for more information. When the camera and TV are connected by both an AV cable and an HDMI cable, the HDMI cable will take priority. Images and other information may be cropped for display on the TV. Using a remote control 1 Select [On] for [HDMI Control] and turn the camera off. 2 Connect the camera to the TV using an HDMI cable. "Using an HDMI cable" (p.*

*46) 3 First turn on the TV, and then turn on the camera. Follow the on-screen guide displayed by the TV to operate the camera. With some TVs, operations cannot be performed with the TV remote control even though the operation guide is displayed on the screen. If operations cannot be performed with the TV remote control, set [HDMI Control] to [Off] and use the controls on the camera. 46 EN Selecting a video signal system to match your TV [NTSC/PAL] (VR-350/D-755, VR-340/D-750) d (Settings Menu 2) NTSC/PAL Submenu 2 NTSC PAL Application Connecting the camera to a TV in North America, Taiwan, Korea, Japan, and so on.*

*Connecting the camera to a TV in European countries, China, and so on. The factory default settings differ according to the region where the camera is sold. To play back camera images on a TV 1 Use the camera to select the same video signal system as the one of connected TV ([NTSC]/[PAL]). 2 Connect the TV and camera. Multi-connector Connect to the TV video input jack (yellow) and audio input jack (white).*

*AV cable (supplied) 3 Turn on the TV, and change "INPUT" to "VIDEO (an input jack connected to the camera)." 4 Press the q button, and use HI to select the image for playback. The TV video signal system varies depending on the countries and regions. Before viewing camera images on your TV, select the video output according to your TV's video signal type. For details on changing the input source of the TV, refer to the TV's instruction manual. Depending on the TV's settings, the displayed images and information may become cropped. EN 47 Saving battery power between shots [Power Save] d (Settings Menu 2) Power Save Changing the display language [W] [W d (Settings Menu 2) W Submenu 2 Application The language for the menus and error messages displayed on the monitor is selected. Submenu 2 Off On Application Cancels [Power Save]. When the camera is not being used for approx. 10 seconds, the monitor automatically turns off to save battery power.*

*Languages 1 Use FGHI to select your language and press the Q button. To resume standby mode Press any button. Setting the date and time [X] [X d (Settings Menu 2) X "Language, date, time, and time zone" (p. 15) Switching between home and travel destination time zones [World Time] d (Settings Menu 2) World Time You will not be able to select a time zone using [World Time] if the camera clock has not first been set using [X]. Submenu 2 x Home/Alternate z x\*1 z\*1, 2 \*1 \*2 Submenu 3 Application The time in the home time zone (the time zone selected for x in submenu 2). The time in the travel destination time zone (the time selected for z in submenu 2). -- -- Select the home time zone (x). Select the travel destination time zone (z). In areas where daylight saving time is in effect, use FG to turn daylight saving time ([Summer]) on. When you select a time zone, the camera automatically calculates the time difference between the selected zone and the home time zone (x) to display the time in the travel destination time zone (z).*

*48 EN Registering the settings for Beauty Fix [Beauty Settings] d (Settings Menu 3) Beauty Settings Depending on the picture, the editing may not be effective. 1 Use FG to select a retouching setting, and press the Q button. 2 Press the shutter button to take a portrait picture. Take a portrait picture. The*

*image is not saved.*

*3 Select a retouching item, and press the Q button. Eye Color Back MENU Off 4 Press the Q button on the review screen to save the image. Registration is complete. EN 49 Printing Direct printing (PictBridge\*1) By connecting the camera to a PictBridge-compatible printer, you can print images directly without using a computer. To find out if your printer supports PictBridge, refer to the printer's instruction manual.*

*\*1 PictBridge is a standard for connecting digital cameras and printers of different makers and printing out pictures directly. The printing modes, paper sizes, and other parameters that can be set with the camera vary depending on the printer that is used.*

> [You're reading an excerpt. Click here to read official OLYMPUS](http://yourpdfguides.com/dref/4294611) [VR-340 user guide](http://yourpdfguides.com/dref/4294611)

 *For details, refer to the printer's instruction manual. For details on the available paper types, loading paper, and installing ink cassettes, refer to the printer's instruction manual. 2 Turn on the printer, and then connect the printer and camera. Y button Multi-connector USB cable (supplied) Printing images at the printer's standard settings [Easy Print] Easy Print Back MENU In the setup menu, set [USB Connection] (p. 43) to [Print]. 1 Display the image to be printed on the monitor. "Viewing images" (p. 20) Easy Print Start Custom Print OK 3 4 Press I to start printing.*

*@@The image is printed to fill the entire paper ([On]). @@50), and press the Q button. @@This prints all images stored in the internal memory or card. This prints one image in a multiple layout format. @@@@Press F to make a print reservation for the current image. @@"Print Reservations (DPOF)" (p. @@@@Selecting [With] prints the images with the date. @@@@@@screen.) 9 Use FG to select [Print], and press the Q button. Printing starts. When [Option Set] is selected in [All Print] mode, [Print Info] screen is displayed. When printing is finished, the [Print Mode Select] screen is displayed. Print Mode Select Back MENU P Print To crop an image [P] [P 1 Use the zoom lever to select the size of the cropping frame, use FGHI to move the frame, and then press the Q button. Cropping frame All Print Multi Print All Index Print Order To cancel printing 1 When [Do Not Remove USB Cable] is displayed,*

*press the button, use FG to select [Cancel], and then press the Q button. Back MENU 2 Use FG to select [OK], and press the Q button. 7 10 Press the button. 11 When the message [Remove USB Cable] is If necessary, repeat Steps 5 and 6 to select the image to be printed, make the detailed settings, and set [Single Print]. displayed, disconnect the USB cable from the camera and printer. 52 EN Print Reservations (DPOF \*1) In print reservations, the number of prints and date imprint option are saved in the image on the card. This enables easy printing at a printer or print shop supporting DPOF by using only the print reservations on the card without a computer or a camera.*

*\*1 DPOF is a standard for storing automatic printout information from digital cameras. Print reservations can be set only for the images stored on the card. Insert a card with recorded images before making print reservations. DPOF reservations set by another DPOF device cannot be changed by this camera. Make changes using the original device. @@@@@@@@Use FG to select the quantity. Press the Q button. @@This prints the image with the shooting date. @@53). Use FG to select [U], and press the Q button.*

*@@53). Use FG to select [<], and press the Q button. Use FG to select [Keep] and press the Q button. @@Use FG to set the print quantity to "0". @@@@@@53). Use FG to select either [<] or [U], and press the Q button. @@ Condensation may have occurred. @@"Vertical lines appear on the monitor". @@The lines may appear on the recorded movie. "The light is caught in the picture".*

*@@ Insert recharged batteries in the correct direction. "Inserting the battery and card" (p. @@@@@@"Error message" (p. @@@@@@"Language, date, time, and time zone" (p. @@ Cancel sleep mode.*

*To save battery power, the camera automatically goes into sleep mode and the monitor turns off if there is no operation for 3 minutes when the camera is turned on. No picture is taken even if the shutter button is fully pressed in this mode. Operate the zoom lever or other buttons to restore the camera from sleep mode before taking a picture. If the camera is left for another 12 minutes, it automatically turns off. Press the n button to turn the camera on.*

*Press the q button to switch to the shooting mode. Miscellaneous "The camera makes a noise when taking pictures". The camera may activate the lens and make a noise even if no operation is performed. This is because the camera automatically performs actions of auto focus as far as it is ready to shoot. EN 55 Error message When one of the messages below is displayed on the monitor, check the corrective action. Error message Corrective action Card problem Insert a new card. Card problem The card write-protect switch is set to the "LOCK" side. Release the switch. Internal memory problem · Insert a card. · Erase unwanted images.*

*\*1 Card problem · Replace the card. · Erase unwanted images.\*1 Card problem Use FG to select [Format], and press the Q button. Next, use FG to select [Yes], and press the Q button.\*2 Internal memory problem Use FG to select [Memory Format], and press the Q button. Next, use FG to select [Yes], and press the Q button.\*2 Internal memory/Card problem Take pictures before viewing them. \*1 Error message Corrective action Problem with selected image Use photo retouch software, etc. to The Image Cannot edit the image on a computer. Be Edited Battery problem Charge the battery.*

*Connection problem Connect the camera and computer or printer correctly. Printer problem Load paper into the printer. Printer problem Refill the ink in the printer. Printer problem Remove the jammed paper. Printer problem Return to the status where the printer can be used.*

*Printer problem Turn off the camera and printer, check the printer for any problems, and then turn the power on again. Problem with selected image Use a computer to print. Card Error Battery Empty Write Protect No Connection Memory Full No Paper Card Full Card Setup Back MENU No Ink Power Off Format Jammed Settings Changed\*3 Memory Setup Back MENU Power Off Memory Format Print Error Cannot Print\*4 No Picture Picture Error Problem with selected image Use photo retouch software, etc. to view the image on a computer. If the image still cannot be viewed, the image file is corrupted. \*2 \*3 \*4 Before erasing important images, download them to a computer. All data will be erased. This is displayed, for instance, when the printer's paper tray*

*has been removed. @@@@Pressing the shutter button halfway (p. 17) Set [AF Mode] (p. 35) to [Face/iESP] Taking a picture in [AF Tracking] mode (p. @@@@[AF Illuminat.] (p. @@35) Select C (Sport) in mode (p. @@@@"Selecting the ISO sensitivity" (p.*

*@@@@@@18) to take pictures. @@The resulting image is grainier than with low ISO sensitivity as well. "Selecting the ISO sensitivity" (p. 32) Exposure (brightness) "Taking pictures with the right brightness" Taking pictures using [Fill In] (p. 19) flash A subject against backlight is brightened. Taking pictures using exposure compensation (p. 31) Adjust the brightness while viewing the screen for taking the picture. Normally, taking pictures of white subjects (such as snow) results in images that are darker than the actual subject. Use the exposure compensation to adjust in the positive (+) direction to express whites as they*

*appear.*

## [You're reading an excerpt. Click here to read official OLYMPUS](http://yourpdfguides.com/dref/4294611) [VR-340 user guide](http://yourpdfguides.com/dref/4294611)

 *When taking pictures of black subjects, on the other hand, it is effective to adjust in the negative (-) direction.*

*Batteries "Making batteries last longer" Set [Power Save] (p. 48) to [On] 58 EN Playback/Editing tips Playback "Playing images in the internal memory and card" Remove the card when playing pictures in the internal memory "To remove the card" (p. 11) Editing "Erasing the sound recorded to a still image" Record over the sound with silence when playing back the image "Adding sound to still images [R]" (p. 39) EN 59 Appendix Camera care Exterior · Wipe gently with a soft cloth. If the camera is very dirty, soak the cloth in mild soapy water and wring well.*

*Wipe the camera with the damp cloth and then dry it with a dry cloth. If you have used the camera at the beach, use a cloth soaked in clean water and wrung well. Monitor · Wipe gently with a soft cloth. Lens · Blow dust off the lens with a commercial blower, then wipe gently with a lens cleaner. Do not use strong solvents such as benzene or alcohol, or chemically treated cloth.*

*Mold may form on the lens surface if the lens is left dirty. Battery/USB-AC adapter · Wipe gently with a soft, dry cloth. Using a separately sold USB-AC adapter The USB-AC adapter F-3AC (sold separately) can be used with this camera. Do not use any USB-AC adapter other than the dedicated one. When using F-3AC, be sure to use the USB cable included with this camera. Do not use any other USB-AC adapter with this camera. Shooting is not available when using the F-3AC. Using a separately sold charger A charger (UC-50: sold separately) can be used to charge the battery. Using your charger and USB-AC adapter abroad · The charger and USB-AC adapter can be used in most home electrical sources within the range of 100 V to 240 V AC (50/60Hz) around the world. However, depending on the country or area you are in, the AC wall outlet may be shaped differently and the charger and USB-AC adapter may require a plug adapter to match the wall outlet.*

*For details, ask at your local electrical shop or travel agent. · Do not use travel voltage converters as they could damage your charger and USB-AC adapter. Storage · When storing the camera for extended periods, remove the battery, USB-AC adapter and card, and keep in a cool, dry place that is well ventilated. · Periodically insert the battery and test the camera functions. Avoid leaving the camera in places where chemical products are handled since this may result in corrosion. 60 EN Using the card Cards compatible with this camera SD/SDHC/SDXC/Eye-Fi card (commercially available) (for compatibility card details, visit the Olympus website.) Readout/recording process of the card During shooting, the current memory indicator lights up in red while the camera is writing data. Never open the battery/card compartment cover or unplug the USB cable. This can not only damage the image data but also render the internal memory or card unusable. · The Eye-Fi card may become hot during use.*

When using an Eye-Fi card, the battery may run out faster. · When using an Eye-Fi card, the camera may function more slowly. SD/SDHC/SDXC card write *protect switch The SD/SDHC/SDXC card body has a write-protect switch. If you set the switch to the "LOCK" side, you will not be able to write to the card, delete data or format. Return the switch to enable writing.*

*LOCK Checking the image saving location The memory indicator shows whether the internal memory or card is being used during shooting and playback. Current memory indicator v: Internal memory is being used w: Card is being used Even if [Memory Format]/[Format], [Erase], [Sel. Image], or [All Erase] is performed, the data in the card is not completely erased. When disposing of the card, damage the card to prevent the disclosure of personal data. EN 61 Number of storable pictures (still images)/Recording length (movies) in the internal memory and cards The figures for the number of storable still pictures and recording length are approximate.*

*The actual capacity varies with shooting conditions and the card used. Still images Image Size 4608×3456 4 3264×2448 n 2560×1920 3 2048×1536 2 1600×1200 1 1280×960 7 640×480 K 4608x2592\*1 0 1920×1080 \*1 Compression L M L M L M L M L M L M L M L M L M Number of storable still pictures Internal memory 3 7 7 15 12 24 20 39 32 65 50 101 202 371 5 10 30 60 SD/SDHC/SDXC card (4 GB) 438 867 867 1,700 1,394 2,697 2,216 4,432 3,650 7,299 5,640 11,280 20,677 41,341 590 1,181 3,354 6,531 VR-360/D-760 only 62 EN Movies Recording length Image Size Frame Rate 30fps 15fps 30fps 15fps 30fps 15fps Internal memory With sound 1280×720 8 640×480 9 320×240 10 sec. 19 sec. 18 sec. 34 sec. 47 sec. 1 min. 24 sec. Without sound 10 sec. 20 sec.*

*18 sec. 37 sec. 53 sec. 1 min. 46 sec. SD/SDHC/SDXC card (4 GB) With sound 18 min. 53 sec. 36 min. 52 sec. 33 min.*

*40 sec. 64 min. 30 sec. 87 min. 21 sec.*

*156 min. 48 sec. Without sound 19 min. 22 sec. 38 min.*

*44 sec. 35 min. 13 sec. 70 min. 26 sec. 98 min. 37 sec. 197 min. 14 sec. The maximum file size of a single movie is 2 GB, regardless of the capacity of the card.*

*Increasing the number of pictures that can be taken Either erase unwanted images, or connect the camera to a computer or other device to save the images, and then erase the images in the internal memory or card. [Erase] (p. 21, 40), [Sel. Image] (p. 40), [All Erase] (p. 40), [Memory Format]/[Format] (p. 42) EN 63 SAFETY PRECAUTIONS CAUTION RISK OF ELECTRIC SHOCK DO NOT OPEN CAUTION: TO REDUCE THE RISK OF ELECTRICAL SHOCK, DO NOT REMOVE COVER (OR BACK). NO USER-SERVICEABLE PARTS INSIDE. REFER SERVICING TO QUALIFIED OLYMPUS SERVICE*

*PERSONNEL. An exclamation mark enclosed in a triangle alerts you to important operating and maintenance instructions in the documentation provided with the product.*

*If the product is used without observing the information given under this symbol, serious injury or death may result. If the product is used without observing the information given under this symbol, injury or death may result. If the product is used without observing the information given under this symbol, minor personal injury, damage to the equipment, or loss of valuable data may result. Water and Moisture -- For precautions on products with weatherproof designs, read the weatherproofing sections. Location -- To avoid damage to the product, mount the product securely on a stable tripod, stand, or bracket.*

*Power Source -- Connect this product only to the power source described on the product label. Lightning -- If a lightning storm occurs while using a USB-AC adapter, remove it from the wall outlet immediately. Foreign Objects -- To avoid personal injury, never insert a metal object into the product. Heat -- Never use or store this product near any heat source such as a radiator, heat register, stove, or any type of equipment or appliance that generates heat, including stereo amplifiers.*